# PRZELEW KRAJOWY SPLIT PAYMENT MECHANIZM PODZIELONEJ PŁATNOŚCI

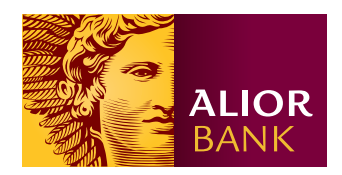

### Krok 1.

Na ekranie głównym w menu wybierz Przelewy > Nowy przelew > Przelew krajowy, następnie kliknij przycisk "Split payment" znajdujący się nad formularzem przelewu.

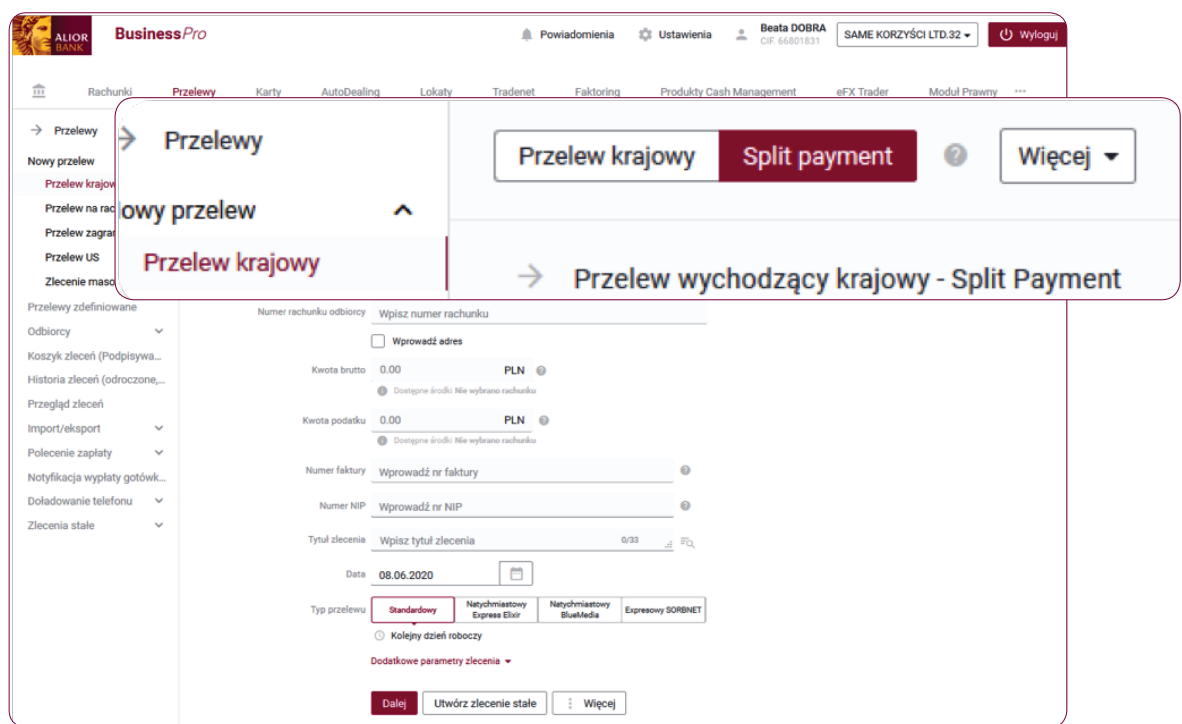

#### Krok 2.

Na formatce przelewu krajowego wychodzącego - Split payment, uzupełnij pola obligatoryjne i pola fakultatywne.

• W polu **Z rachunku** – wpisz identyfikator, rachunek lub wybierz z listy.

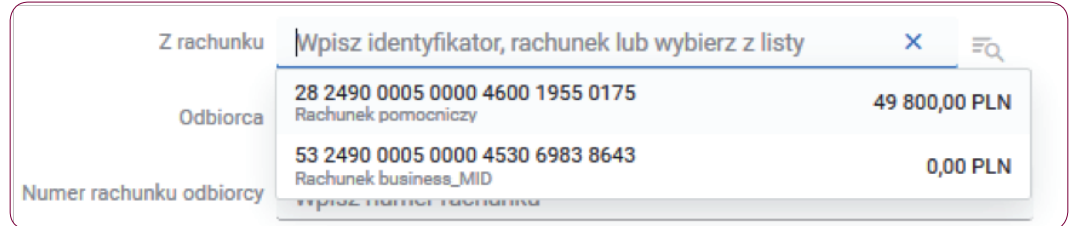

- W polu Odbiorca wpisz identyfikator, nazwę odbiorcy lub wybierz z listy.
- W polu **Numer rachunku odbiorcy** wpisz numer rachunku, na który planujesz wykonać przelew lub wybierz odbiorcę - rachunek wyświetli się automatycznie.

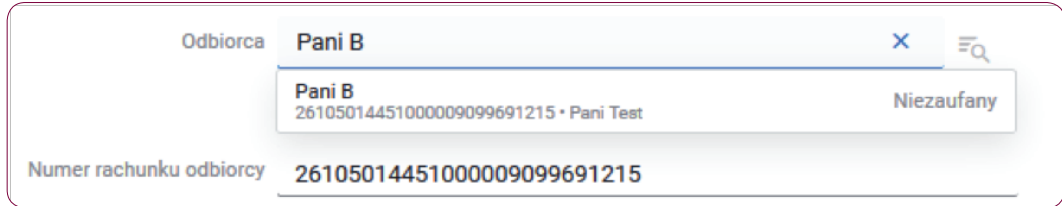

• W polu **Ulica i numer lokalu** – wpisz adres odbiorcy.

• W polu Kwota brutto – wpisz kwotę całkowitą zawierającą naliczony podatek VAT oraz inne obciążenia. Kwota przelewu może być równa kwocie VAT na koncie.

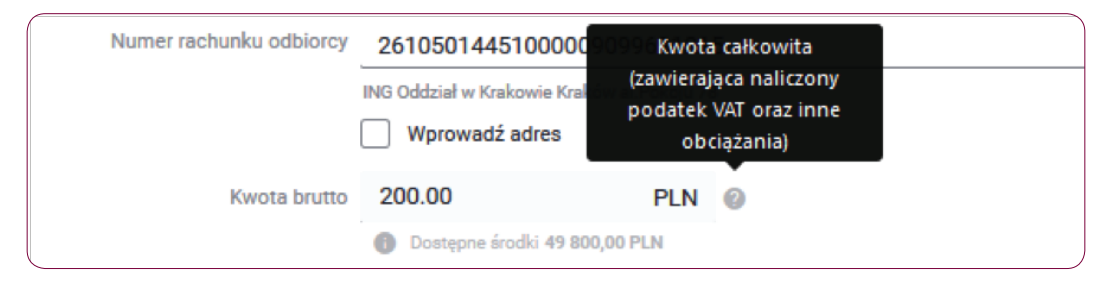

• W polu Kwota podatku – wpisz kwotę podatku VAT zgodną z danymi na fakturze.

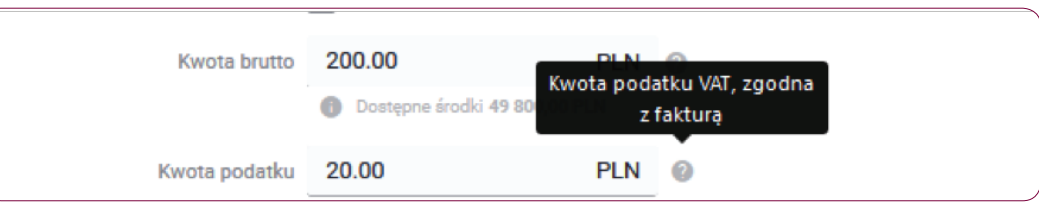

- W polu **Numer faktury** wpisz numer faktury VAT.
- W polu **Numer NIP** wpisz numer NIP podany na fakturze.
- W polu Tytuł zlecenia wpisz tytuł zlecenia lub wybierz z listy rozwijanej.

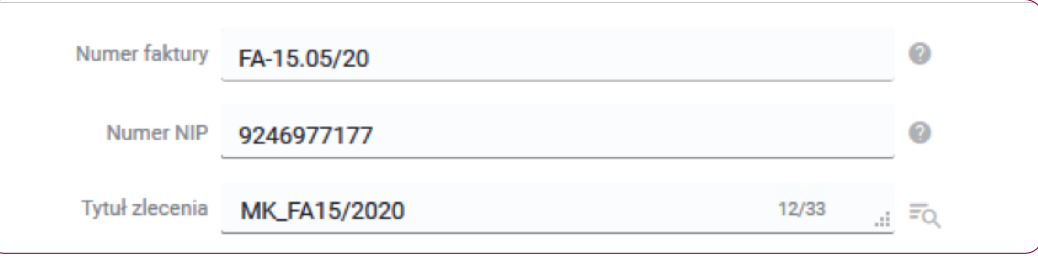

- W polu **Data** wpisz datę lub wybierz termin z kalendarza.
- W polu Typ przelewu wybierz typ przelewu: Standardowy, Natychmiastowy Express Elixir, Natychmiastowy Blue Media lub Expressowy SORBNET.

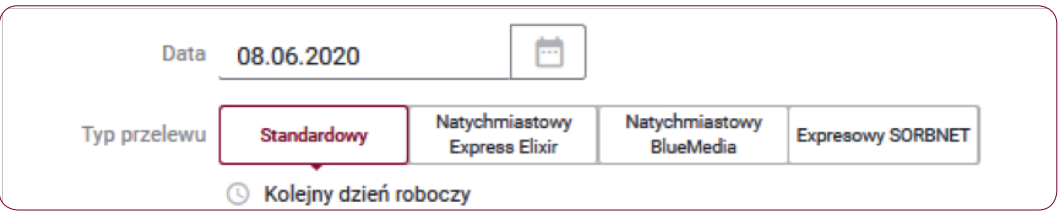

#### Krok 3.

Po rozwinięciu sekcji "Dodatkowe parametry zlecenia" uzupełnij dodatkowe pola fakultatywne, aby zdefiniować przelew krajowy Split payment.

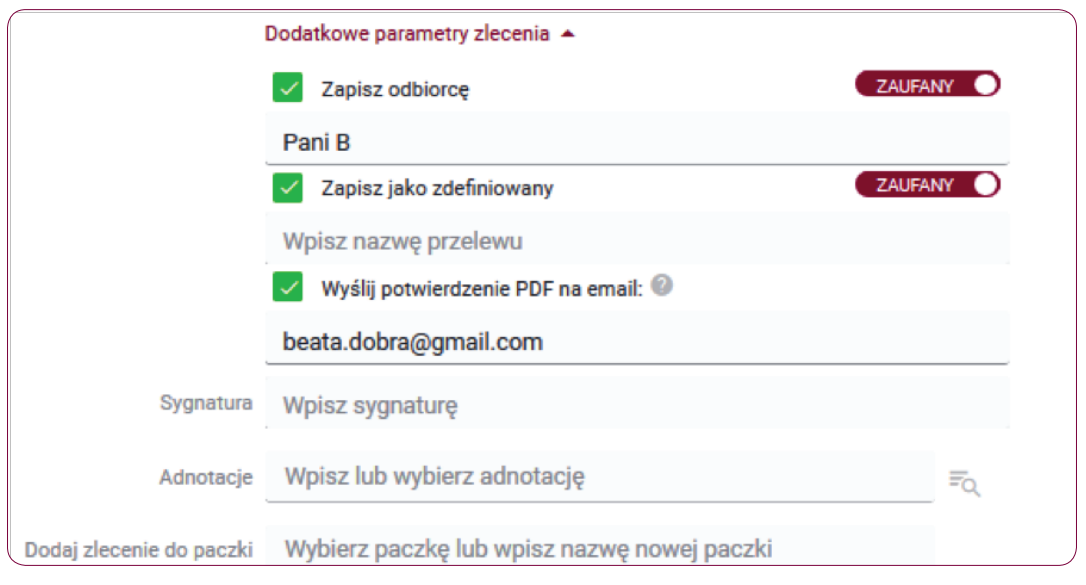

- W polu Zapisz odbiorcę jeśli chcesz zapisać odbiorcę, wpisz jego nazwę oraz oznacz status odbiorcy Zaufany / Niezaufany. Opcja dodania kontrahenta jest aktywna dla użytkowników z uprawnieniami do podpisywania zleceń. Bez tych uprawnień istnieje możliwość dodania kontrahenta przy pomocy opcji "**Dodaj do listy**" znajdującej się obok danych kontrahenta.
- W polu Zapisz jako zdefiniowany nadaj nazwę przelewu oraz oznacz przelewu jako Zaufany / Niezaufany. Opcja dodania przelewu jest aktywna dla użytkowników uprawnionych do podpisywania zleceń. Zapisanie danych przelewu jako przelewu zdefiniowanego, przy braku uprawnień do podpisywania zleceń jest możliwe w zakładce przelewów zdefiniowanych.
- Pole Wyślij potwierdzenie PDF na email jeśli po wykonaniu przelewu chcesz otrzymać potwierdzenie jego realizacji mailem, zaznacz to pole i wpisz adres email. Potwierdzenie może być także wysłane bezpośrednio do odbiorcy przelewu – w tym wypadku podaj adres email odbiorcy. Możesz podać maksymalnie 3 adresy email, a jako separator zastosuj znak przecinka.
- W polu Sygnatura wpisz własną dowolną sygnaturę.
- W polu Adnotacje wpisz adnotację lub wybierać listy.
- W polu **Dodaj zlecenie do paczki** dodaj zlecenie do nowej paczki lub istniejącej paczki.

# Krok 4.

Jeśli poprawnie wypełniłeś formularz kliknij przycisk "**Dalej**", zostaniesz przekierowany do ekranu podsumowania przelewu.

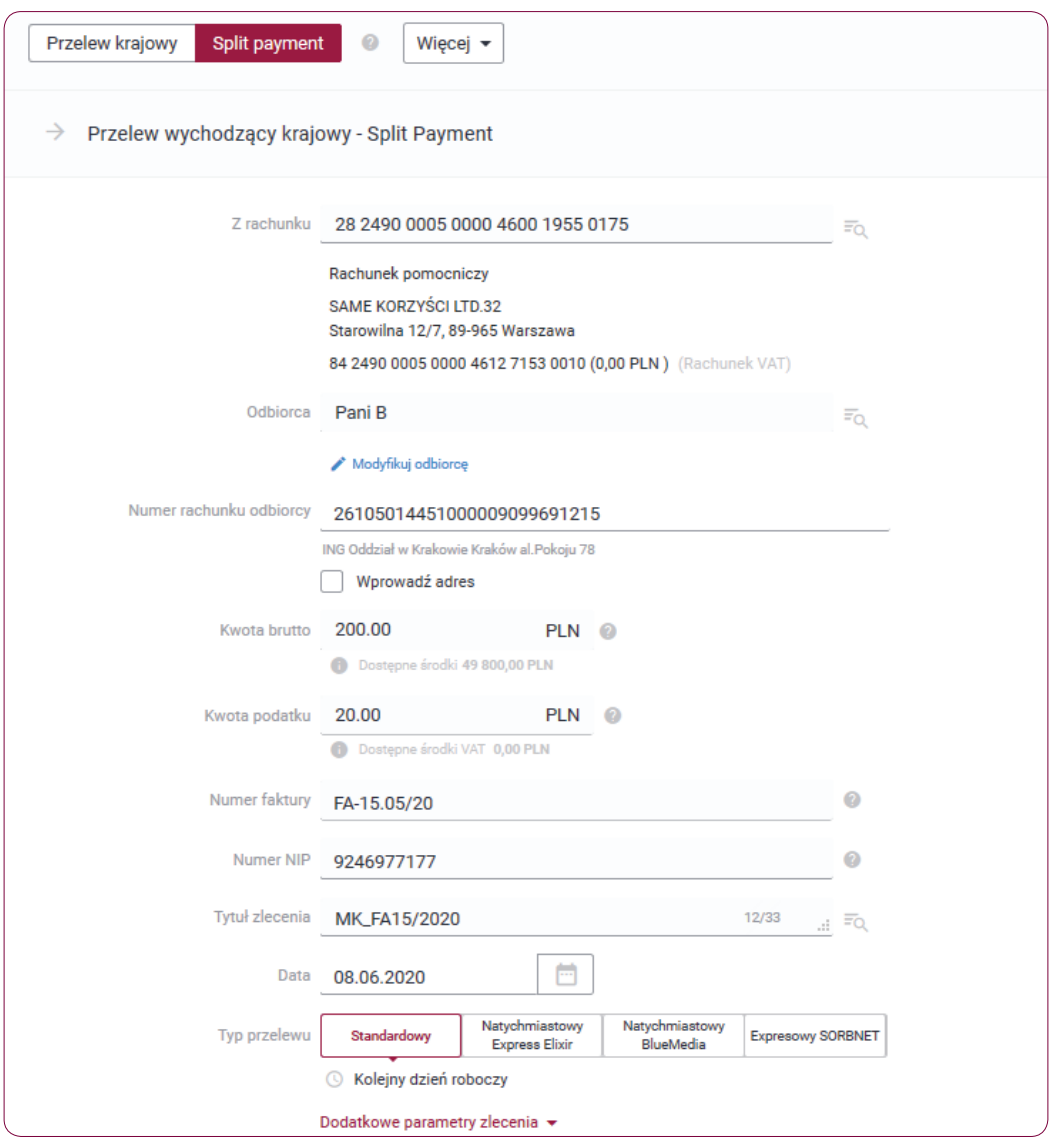

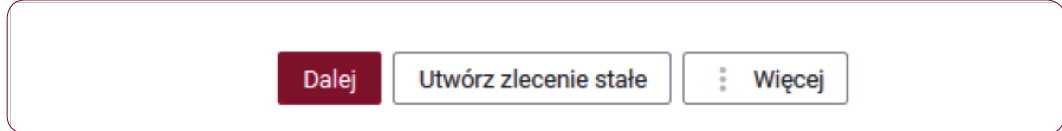

#### Krok 5.

Na ekranie podsumowania przelewu wychodzącego krajowego - Split Payment, zweryfikuj wprowadzone dane i wybierz jedna z opcji: "Podpisz i wyślij", lub "Podpisz", "Podpisz później" lub "Modyfikuj".

Na ekranie podsumowania możesz kliknij przycisk "Otwórz PDF", a następnie pobierz i zapisz na swoim dysku, plik z danymi przelewu.

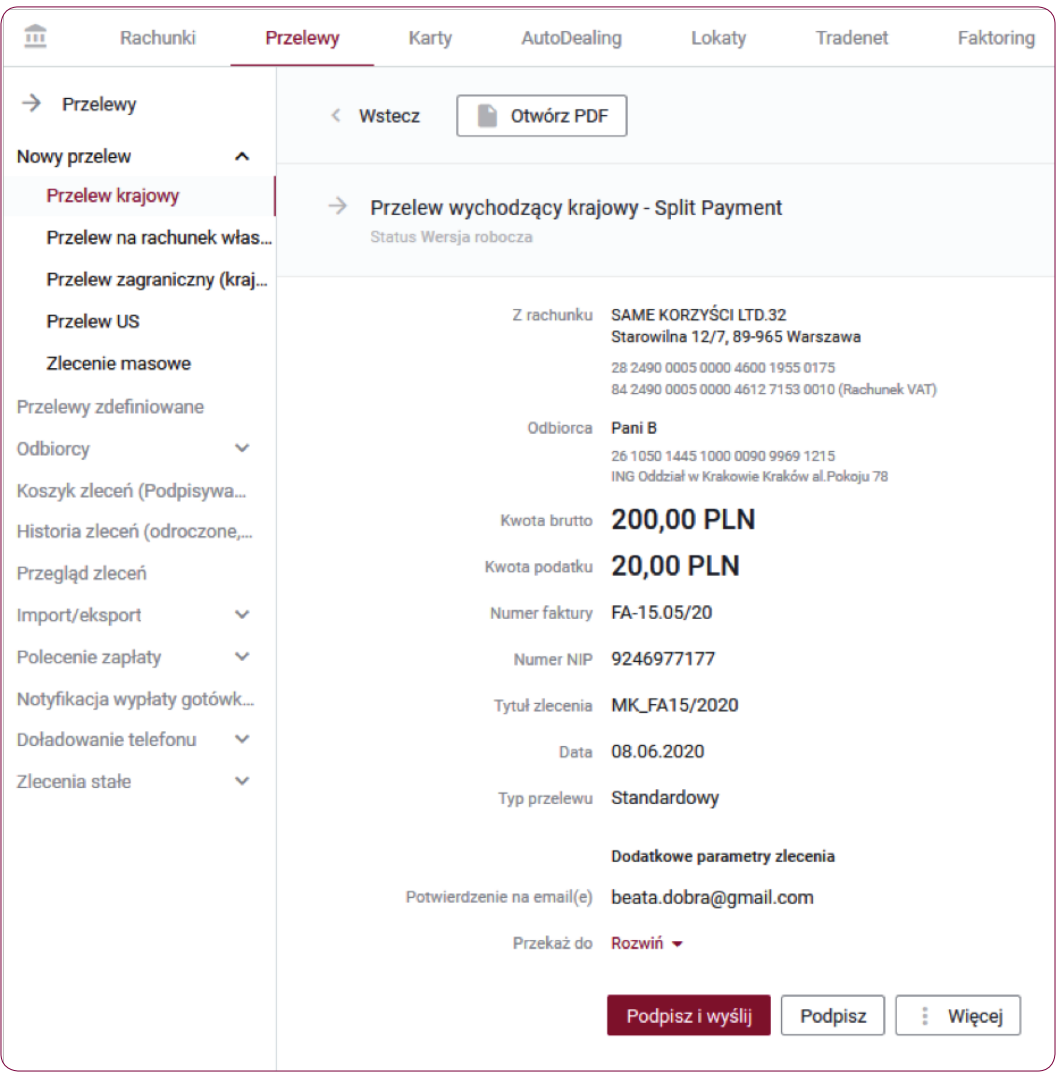

#### Informacja:

Podpisywanie przelewów możliwe jest poprzez autoryzację kodem SMS, kartą procesorową, kluczem na karcie, kluczem w repozytorium lub kluczem na nośniku lokalnym.

# Krok 6.

W przypadku autoryzacji kodem SMS, po kliknięciu przycisku "Podpisz i wyślij" otrzymasz kod na zaufany numer telefonu komórkowego. Zweryfikuj treść wiadomości SMS i dokonaj autoryzacji przelewu w polu formularza, podając poprawny kod SMS. Potwierdź czynność klikając przycisk "Zatwierdź".

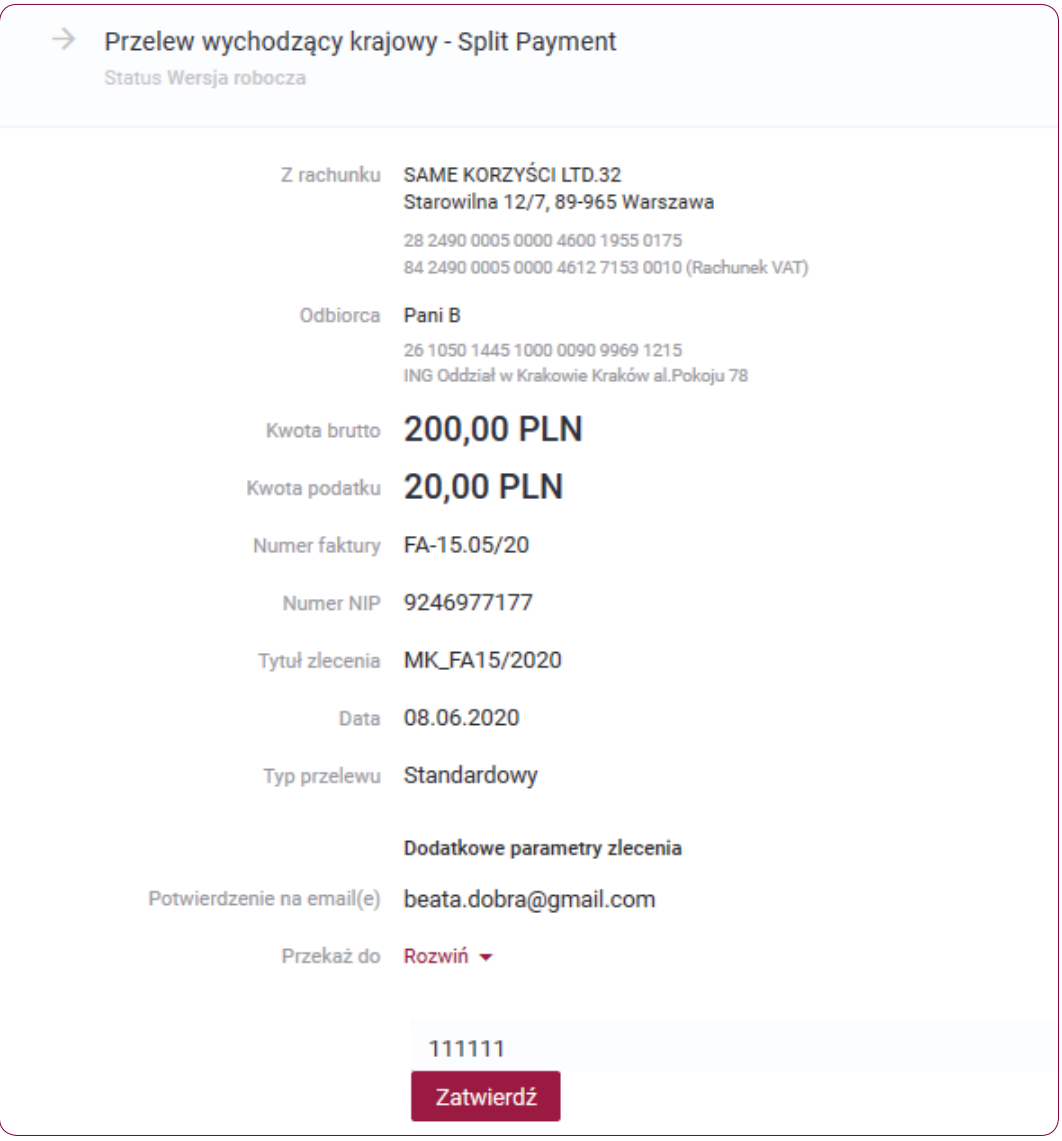

## Krok 7.

Jeśli autoryzacja powiodła się wyświetli się komunikat "Operacja podpisu i wysłania zakończona powodzeniem". Status wykonania zlecenia dostępny jest w "Historii zleceń".

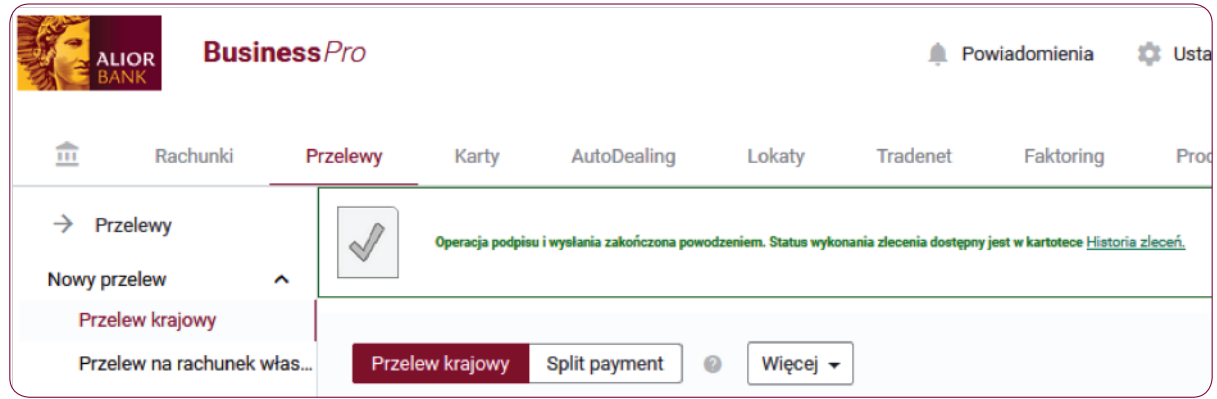

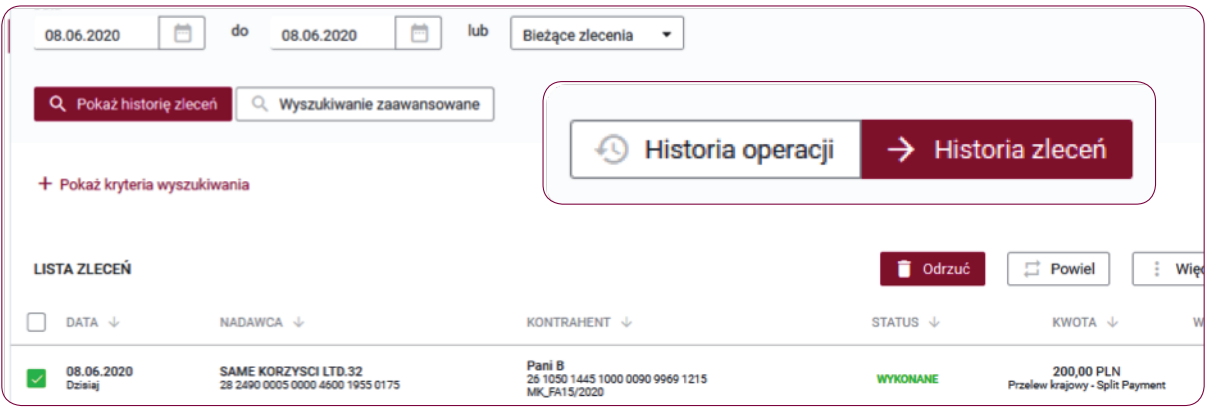

## Słownik pojęć

Koszyk zleceń - tu znajdują się przelewy podpisane, oczekujące na akceptację lub przekazane do podpisu.

Historia zleceń – umożliwia dostęp do wszystkich zleceń, które zostały wysłane do Banku za pomocą systemu internetowego BusinessPro. Umożliwia przeglądanie zleceń historycznych, bieżących oraz z przyszłą datą wykonania. Domyślnie zaś formularz, prezentuje wszystkie zlecenia, których data realizacji przypada na dzień bieżący.

- Przyjęte do wysłania zlecenie otrzymuje taki status wówczas, kiedy zostało podpisane i przesłane do realizacji
- W trakcie realizacji zlecenie otrzymuje taki status wówczas, kiedy po jego autoryzacji realizacja nie następuje w czasie rzeczywistym a zlecenie oczekuje na przetworzenie przez system.
- Przyszłe zlecenie otrzymuje taki status wówczas, kiedy data wykonania jest datą przyszłą.
- Oczekuje na zasilenie zlecenie otrzymuje taki status w przypadku, kiedy na rachunku nie ma środków na jego pokrycie – zlecenie oczekuje wówczas na zasilenie rachunku.
- Usunięte zlecenie otrzymuje taki status wówczas, kiedy zostaje usunięte przez któregoś z Użytkowników systemu. Po wybraniu na nazwie zlecenia w polu Opis statusu istnieje możliwość sprawdzenia, kto dane zlecenie usunął.
- Anulowane zlecenie otrzymuje taki status wówczas, kiedy zostało anulowane przez któregoś z Użytkowników przed jego realizacją. Anulować można zlecenia, które oczekują na realizację ze statusem przyszłe lub oczekujące na zasilenie.
- Wykonane zlecenie otrzymuje taki status wówczas, kiedy zostało zrealizowane przez Bank.
- Odrzucone zlecenie otrzymuje taki status wówczas, kiedy zostało odrzucone przez system bankowy przy próbie jego realizacji.
- Wygasłe niezrealizowane zlecenie otrzymuje taki status wówczas, kiedy odbiorca gotówki wskazany w zleceniu nie podejmie jej w wyznaczonym terminie.
- Oczekuje na weryfikację certyfikatu zlecenie otrzymuje taki status wówczas, kiedy zostało podpisane przy użyciu certyfikatu kwalifikowanego i trwa jego weryfikacja.

Historia operacji – umożliwia przeglądanie transakcji bieżących oraz historycznych dokonanych na rachunkach, do których Użytkownik ma uprawnienia. Zawiera również opcję Eksport, za pomocą, której możesz wykonać eksport danych do pliku. Po wybraniu opcji otwarty zostaje formularz Eksport danych transakcyjnych.